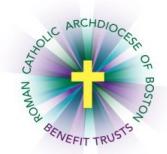

*MyEnroll* **Employee User Guide Creating a User ID and Password**

Below are step-by-step instructions to create your unique User ID and Password for MyEnroll.

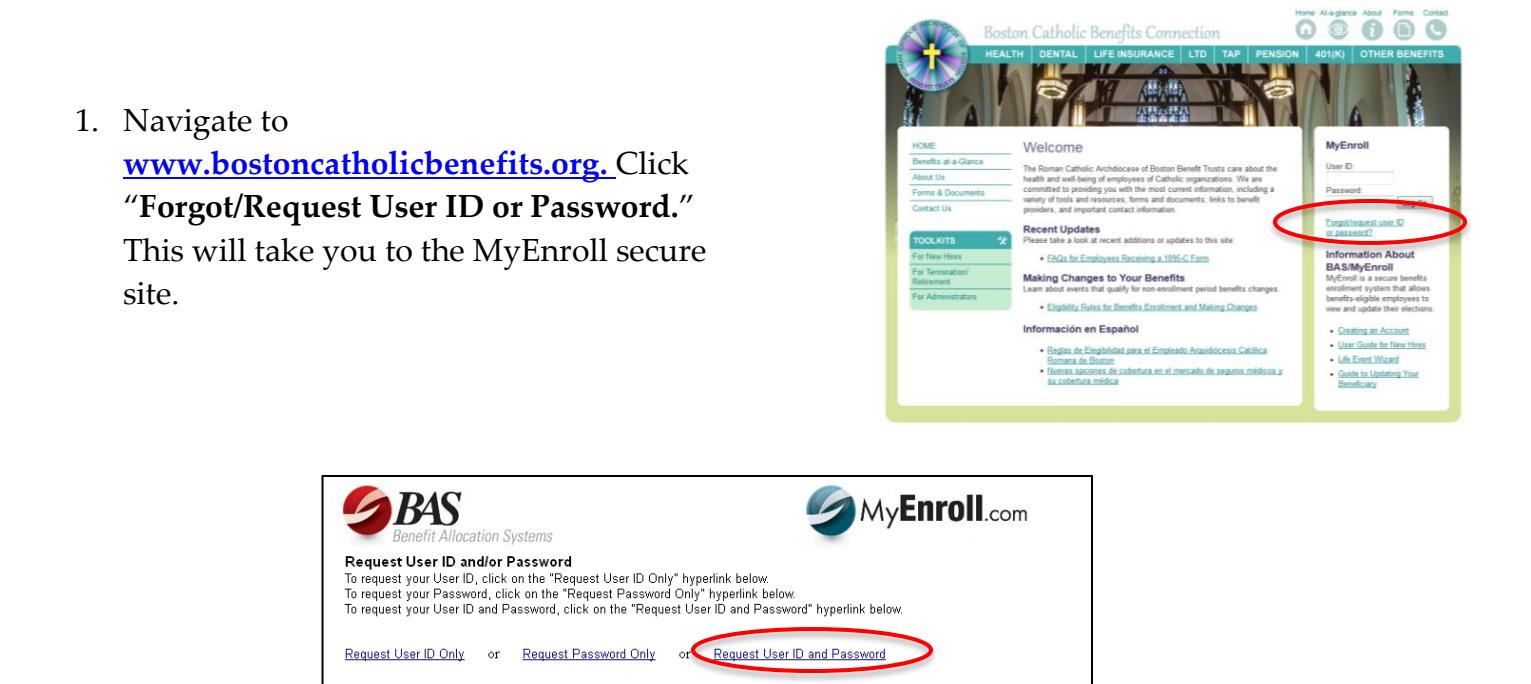

2. Click "**Request User ID and Password**" from the MyEnroll site.

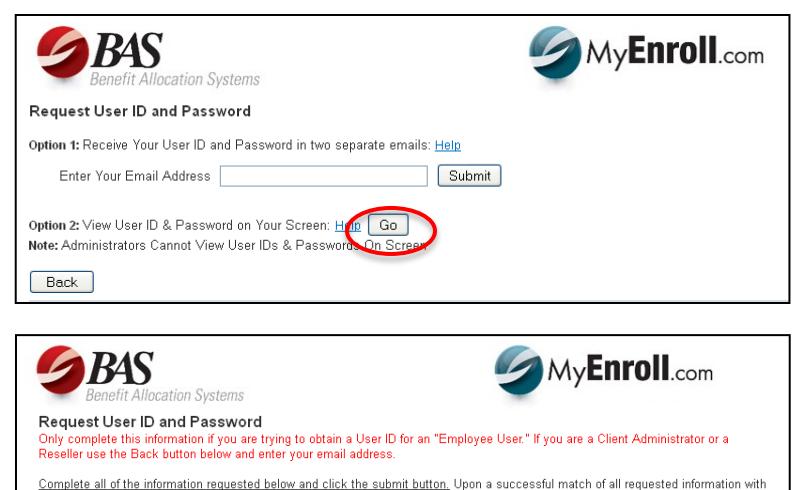

4. Enter your personal information and click "**Submit**." This step must be completed for security purposes and the data entered must match the information in MyEnroll.

3. Click "**Go**," located next to option 2.

Back

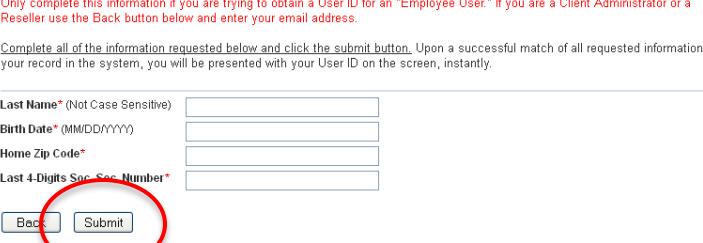

5. At this point, the MyEnroll system will either provide you with your User ID and Password on the screen or ask you to enter an email address into the next screen (please see screen to the right). We encourage entry of an email address for the most direct and timely communications from the RCAB Benefits Office and MyEnroll about your employee benefits.

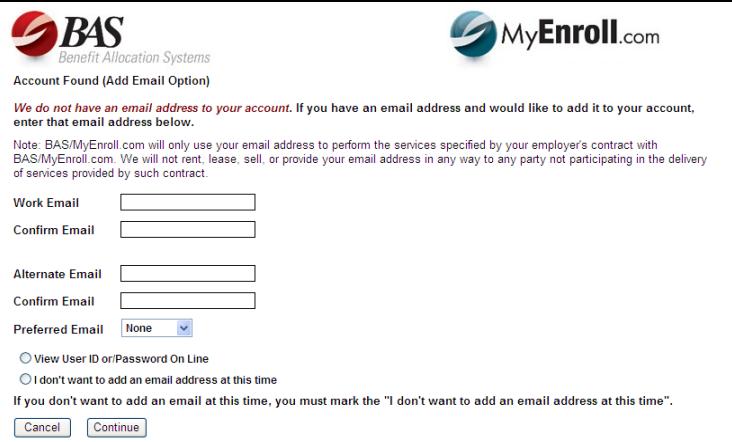

To protect the privacy of the information contained in MyEnroll, if you provide an e-mail address, you will be sent an email to complete an email validation process. The validation email will come from "MyEnroll Services."

After you receive both your Temporary User ID and Password, return to [www.bostoncatholicbenefits.org](http://www.bostoncatholicbenefits.org/) and enter your Temporary User ID and Password. Once logged in, you will have the opportunity to reset your Temporary User ID and designate a confidential password.

## **Important**

Please save your permanent User ID and Password in a secure place and do not share it with others. For security reasons, neither your location nor the BAS Client Service Department can provide you with your Password over the telephone. In the event that you forget or lose Your User ID or Password, you must use the self-service "Request User ID and Password" link at [www.bostoncatholicbenefits.org](http://www.bostoncatholicbenefits.org/) to access this information.

## **Updating Information**

Once you have logged in to MyEnroll, you will be defaulted to the Employee Home Page. Review the information located on the Home Page and in the various tabs at the top of the screen. If any personal information is incorrect, contact your location's benefits administrator. Please see the User Guides for the New Hire Open Enrollment Wizard, Life Event Wizard and Annual Open Enrollment Wizard for more information on making coverage changes.

## **Contact Us**

Please contact the RCAB Benefits Office at (617) 746-5642 or **benefits@rcab.org** with questions about MyEnroll or your benefit elections.